# **tpiScheduler®**

**tpiScheduler®** is a plug-in to *TotalFBO®* which provides an online interface to your database. This enables customers and staff to view, change, and delete their own appointments as well as print reports.

**tpiScheduler®** is unique in that it is a self-contained program, and does not require a typical web server environment to run (such as IIS or Apache). This makes it very easy to install in almost any *TotalFBO®* environment.

# **Initial Installation**

**tpiScheduler®** is installed or updated by sitting at the computer which will be used to host the interface and calling SetupWebSched.exe from the Home Directory on the server where **TotalFBO**<sup>®</sup> is installed in your network. The setup program will copy the necessary files from the home directory to your local machine, typically installing them to C:\WebSched. You must have administrative rights to the local machine to perform this task.

**tpiScheduler®** runs as a service on the local machine. This insures that it is running all the time, providing continuous access for your users.

# **Connecting to a Database**

**tpiScheduler®** uses your *TotalFBO®* license file to determine which database you wish to provide a connection for. During installation, you will be asked to enter the License ID number of the appropriate license record (as shown in your User Utility program). If you provide the number at that time, the setup program will correctly enter the number to your WebSched.ini file.

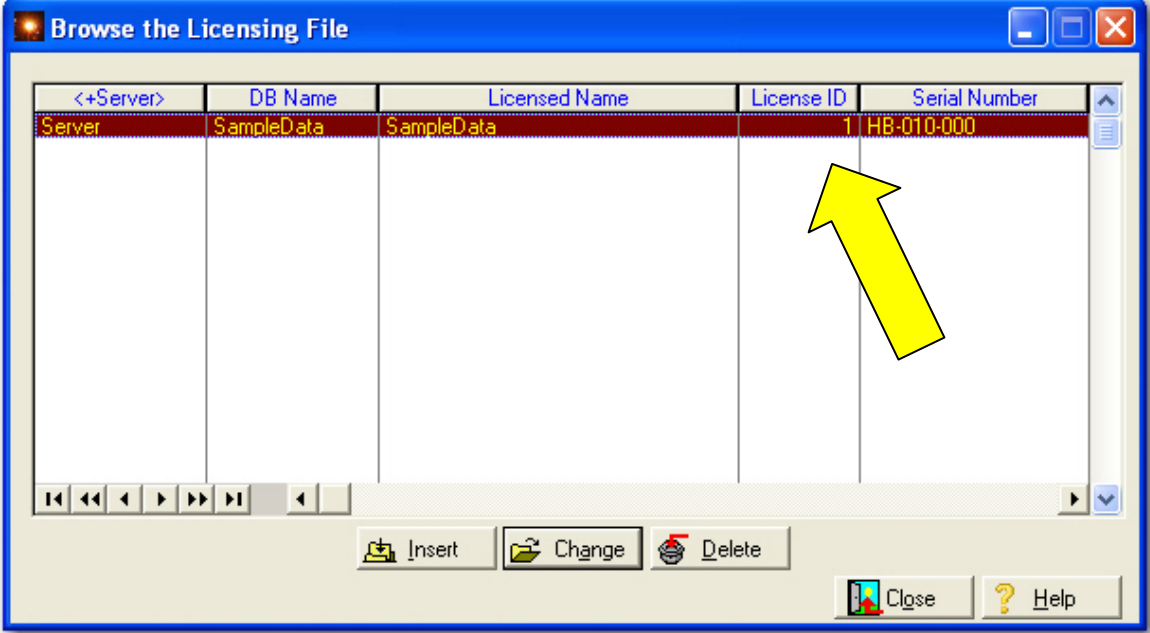

If you do not enter a number, **tpiScheduler®** will attempt to connect to the database listed on License ID Number 1. If this number is not appropriate (or if you wish to change the number at a later time) you must edit the WebSched.ini file. After initial installation and after any changes to your INI file, you must restart your computer in order for the new settings to take effect.

# **Opening a Port**

The default port which is used by **tpiScheduler®** is 88. If the computer is behind a firewall, you will need to open this port number in your firewall software.

Using this port number will allow you to run **tpiScheduler®** on your web server, if you have one, without conflicting with your existing website using port 80. The port used may be changed in your **TotalFBO**<sup>®</sup> program at Scheduling> Options and Settings> General Options> Tab 4.

# **Public IP address**

The machine on which **tpiScheduler®** is running must be accessible from the Internet. This means that it must be assigned a Public IP address. You will use this address in a link to the interface from your website, or to distribute to your users. Enter the link using both the IP address and the port number like this: [http://100.100.0.0:88](http://100.100.0.0:88/).

# **Uninstalling**

You can uninstall from the program provided or manually. If you elect to do it manually, you must first stop the WebScheduler service at Control Panel> Administrative Tools> Services. Then delete the WebSched folder.

# **Administering tpiScheduler®**

After installing **tpiScheduler®** to the computer that will host the service you will need to enable access for your customers and help **tpiScheduler®** find the correct objects to display.

# **Scheduling Options**

**tpiScheduler®** has been designed primarily to serve the needs of a Flight School or Aircraft Rental operation, and so can display aircraft and/or pilot schedules. You'll need to let **tpiScheduler®** know what Object Types you have set up that fit these two categories. (Object Types are defined at Scheduling> Options and Settings> General Options> Tab 2).

Go to Scheduling> Options and Settings> General Options> Tab 4 to select the appropriate Object Type for Aircraft and Instructors.

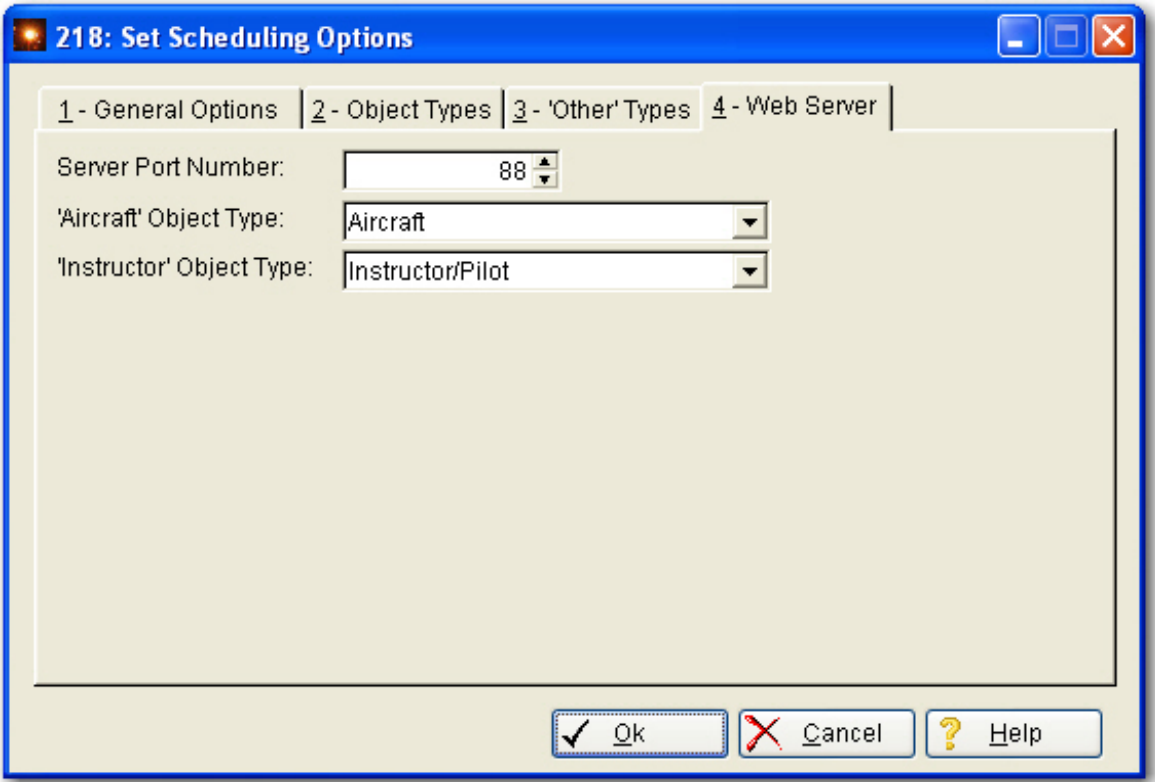

#### **Customer Logins**

Each customer account can have one or more logins as needed. These are created in the customer account record at Receivables> Update Customer List> *select customer record*> Tab8.

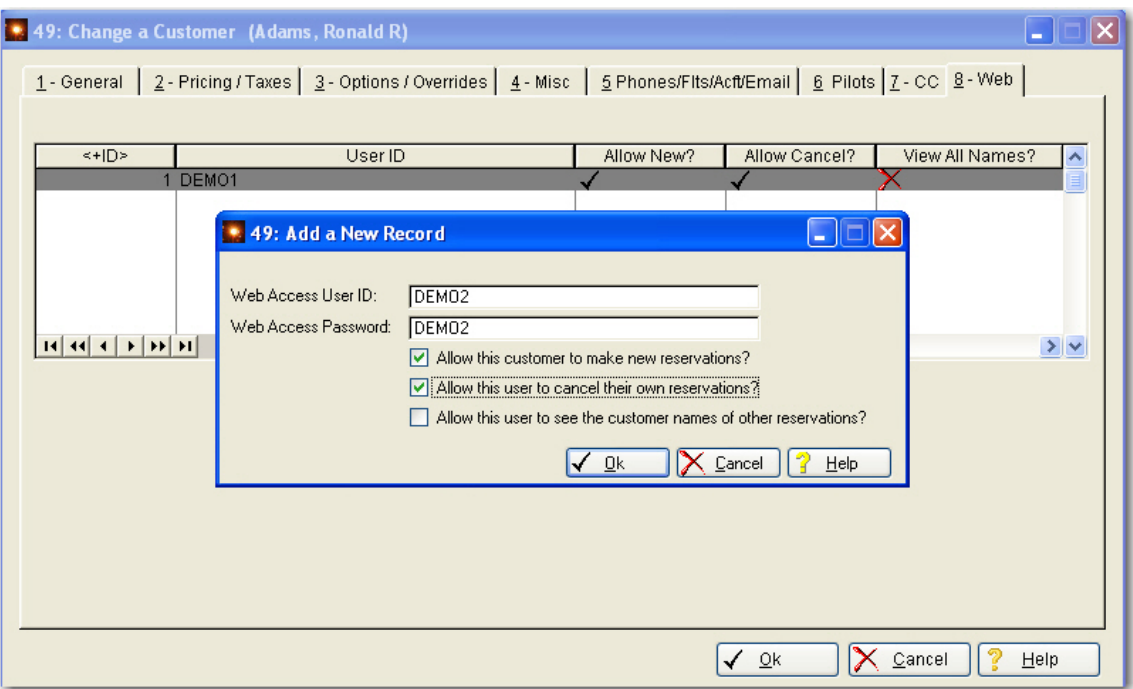

You can customize the privileges for each login to enable making, or cancelling reservations. Additionally, you can choose to allow a user to see the names of other customers' reservations. If you do not allow this privilege, all reservations are displayed without company names to protect the privacy of your customer list.

# **Testing**

A quick way to test your setup is to open a browser window on the hosting machine. Enter this URL: [http://localhost:88](http://localhost:88/)

Your **tpiScheduler®** window should appear immediately. Once you can successfully see and log in to **tpiScheduler®**, you should also test from another workstation, using your public IP address.

#### **Customizing the Display**

The header for the display window can be customized with your logo. Simply save your logo file to the host machine at C:\WebSched\web\images.

The file must be named: HdrLogo.gif. To avoid scrolling the header, size your file to no more than 60 pixels high.

\*\*\*\*\*\*\*\*\*\*\*\*\*\*\*\*\*\*\*\*\*\*\*\*\*\*\*\*\*\*\*\*\*\*\*\*\*\*\*\*\*\*\*\*\*\*\*\*\*\*\*\*\*\*\*\*\*\*\*\*\*\*\*\*\*\*\*\*\*\*\*\*

For further assistance, contact Tech Support at: [support@totalfbo.com](mailto:support@totalfbo.com) or 918-355-3469.

# **TROUBLESHOOTING**

- 1. Be sure that the installation file you downloaded is matched to your current build of TotalFBO®.
- 2. Be sure to place the installation file in the TotalFBO® directory.
- 3. Be sure to start the installation from the machine you intend to run **tpiScheduler®** from.
- 4. Be sure to log in to that machine with administrator privileges.
- 5. Be sure to navigate to the TotalFBO® home directory to run the installation file "SetupWebSched.exe".
- 6. Be sure to select a directory to install **tpiScheduler®** into on your machine which is NOT the same as the TotalFBO® home directory.
- 7. Be sure the service is running.
- 8. Be sure the service is started with the correct license line ID parameter.
- 9. Be sure that the License60.tps file has been properly copied from the TotalFBO® home directory to the directory where you have installed **tpiScheduler®**.
- 10. Be sure that your TotalFBO® license has been properly updated with the codes to allow your use of **tpiScheduler®** (which is a separately-purchased plug-in).
- 11. Be sure that the port and other information has been entered into TotalFBO® Scheduling Options.
- 12. Be sure that the port you intend to use is both OPEN and NOT being used by other software. (If 88 is used, try 50088)
- 13. If you can test successfully using localhost in your web browser on the machine where you have installed **tpiScheduler®**, then test from another machine in your network using the internal IP address of that machine. A failed test means an internal firewall is probably blocking access.
- 14. Finally, test using the public IP address from a machine outside of your network. (You may not be able to use the public IP address from an internal machine unless you have a firewall NAT policy relating the internal and the public addresses to each other.) A failed test probably means your network firewall is blocking access to that machine and/or port.